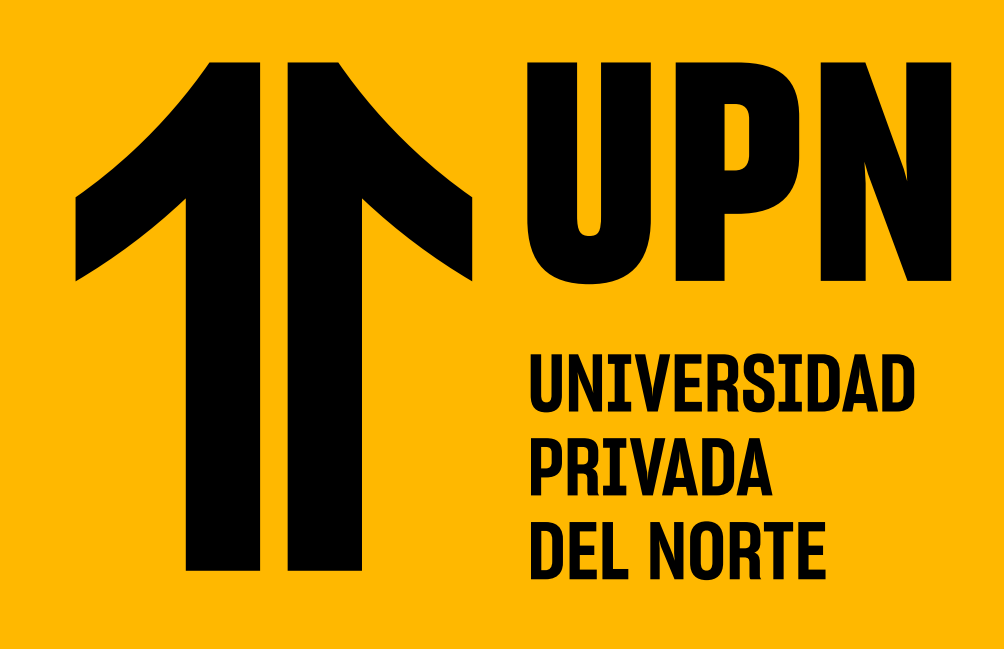

# **DESCUENTO CONVENIO CORPORATIVO GUÍA DE PASOS PARA SOLICITAR EL**

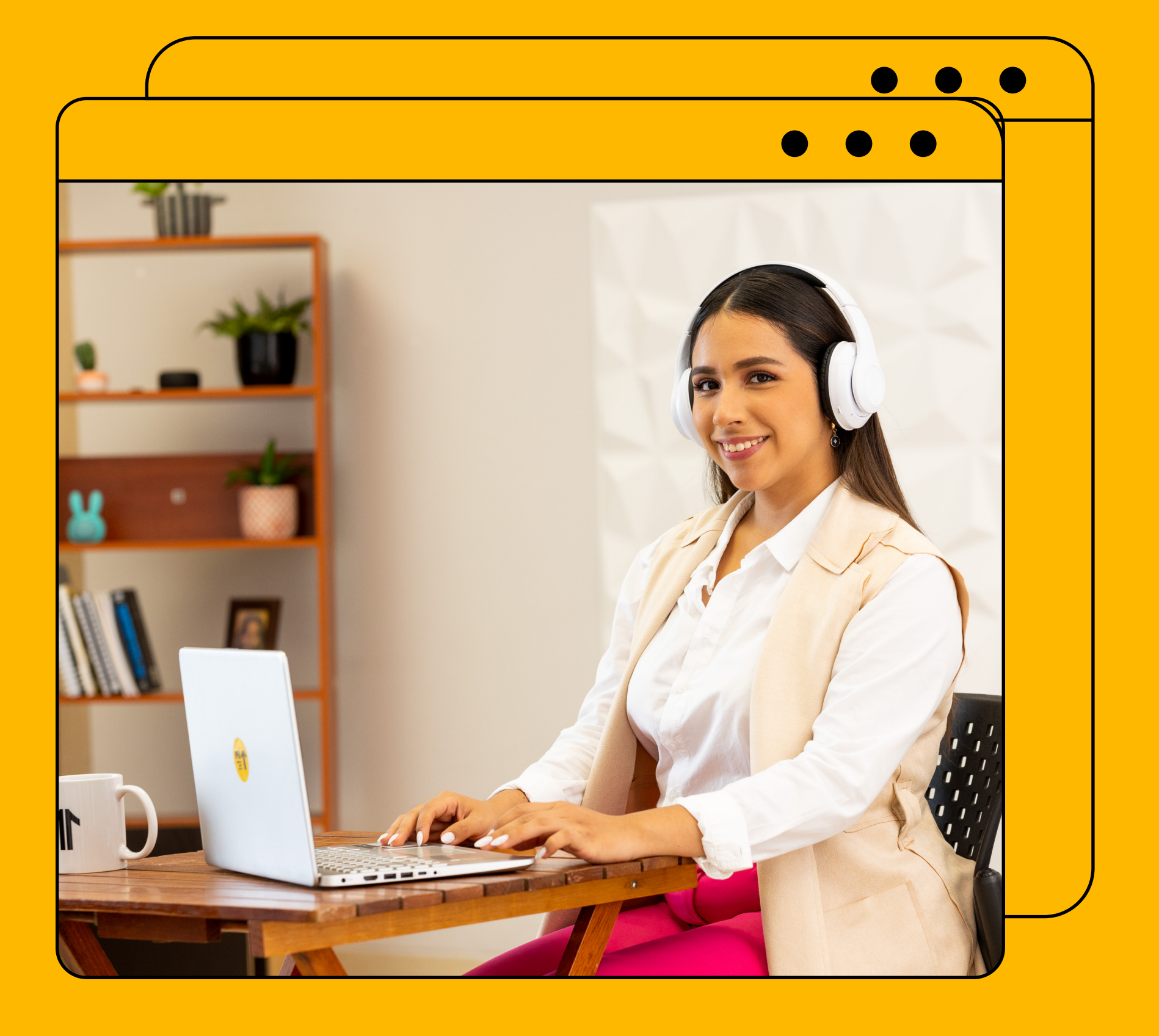

Ingresa a **MiMundoUPN** colocando tus datos y **haz clic en Iniciar Sesión.**

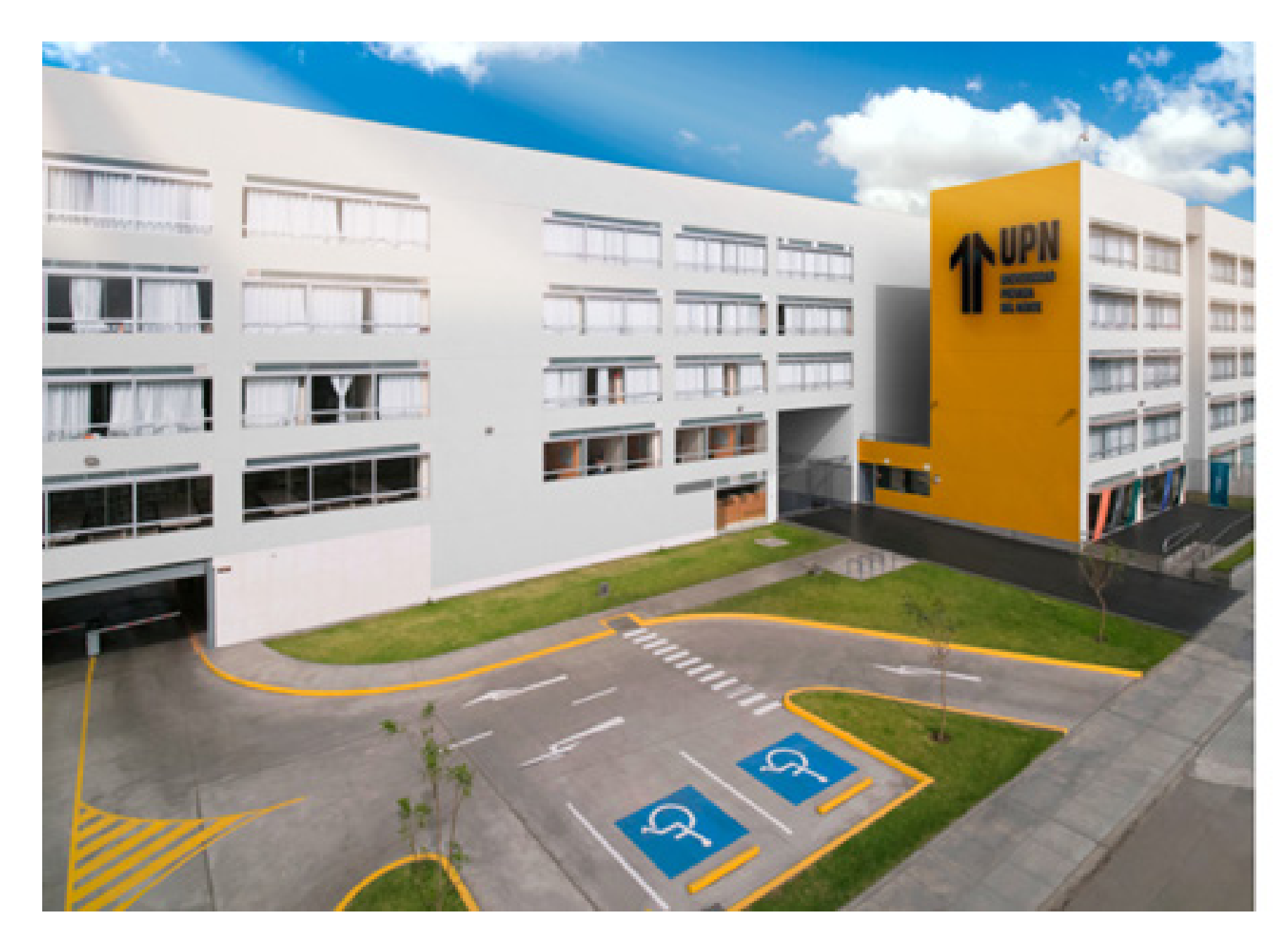

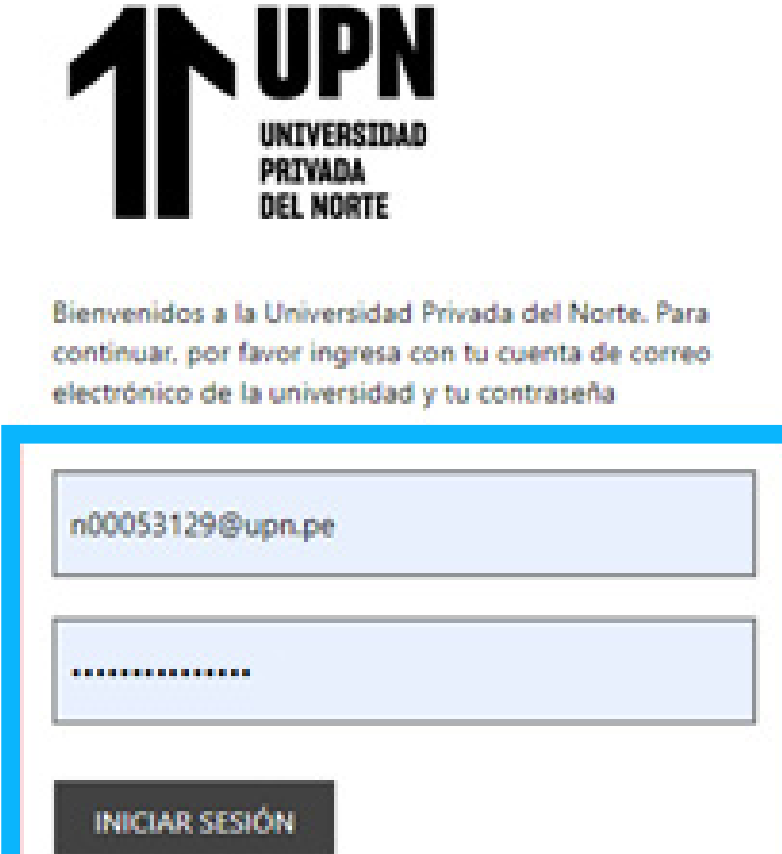

¿No puedes acceder a tu cuenta?

@ Laureate Education, Inc.

# **PASO 1:**

Luego haz clic en **Solicitudes.**

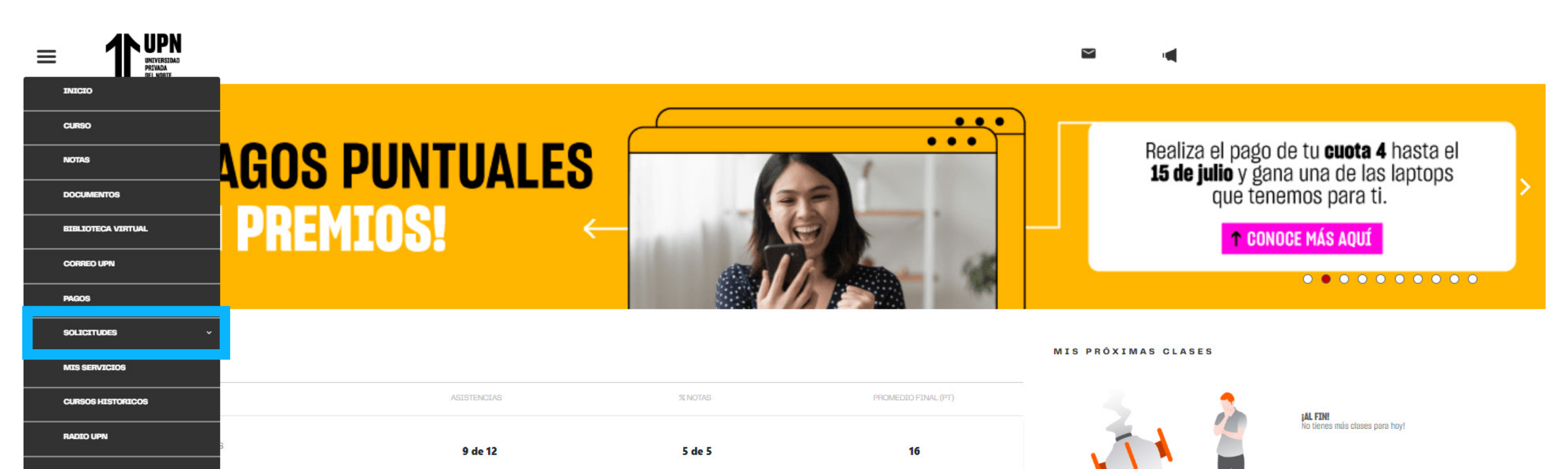

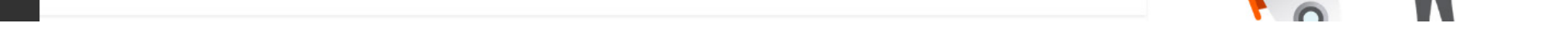

#### **PASO 2:**

A continuación, elige la opción **Otras Solicitudes.**

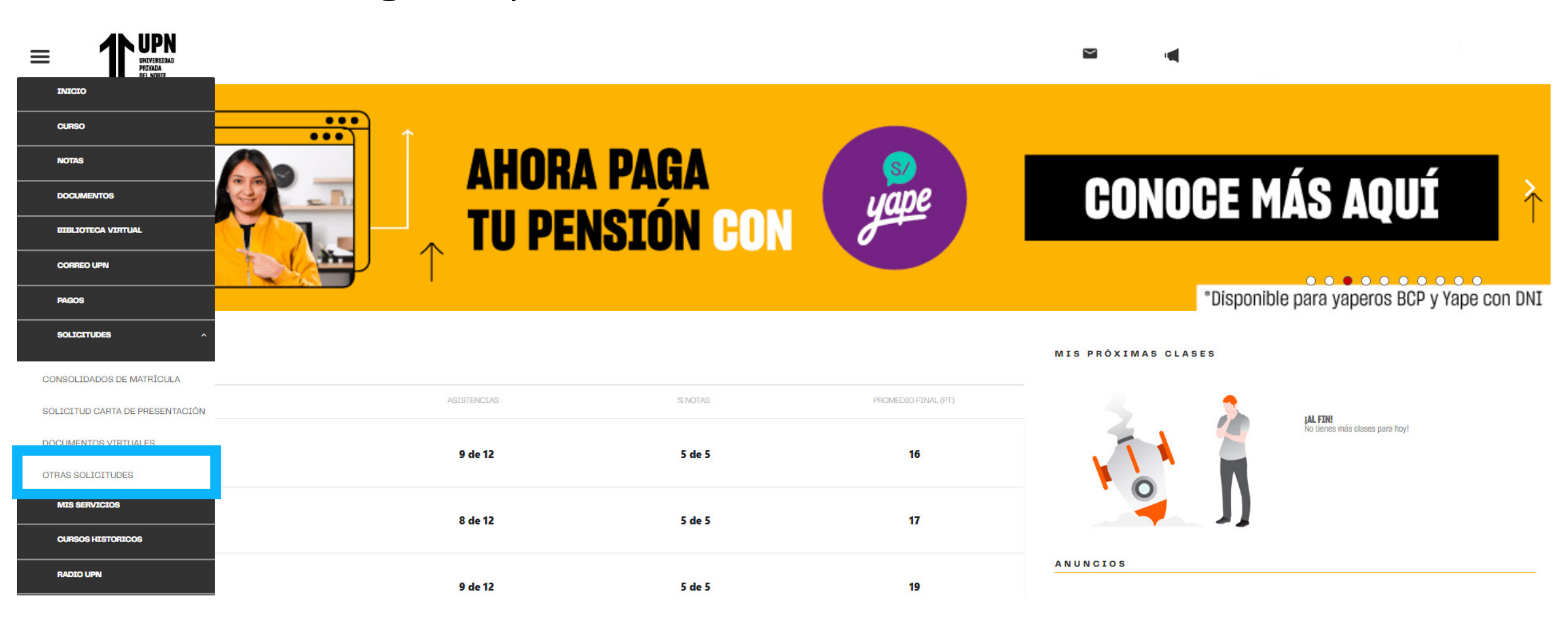

#### **PASO 3:**

En el inicio del sistema, haz clic en **Nueva Solicitud** para empezar con tu trámite.

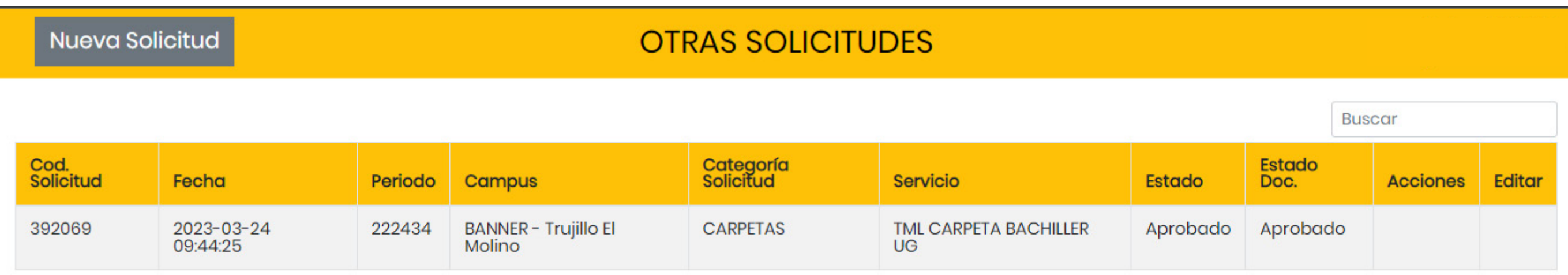

### **PASO 4:**

Elige el programa que estás cursando. **RECUERDA:** Si llevas dos o más programas en UPN, deberás hacer clic en el programa determinado para tu solicitud.

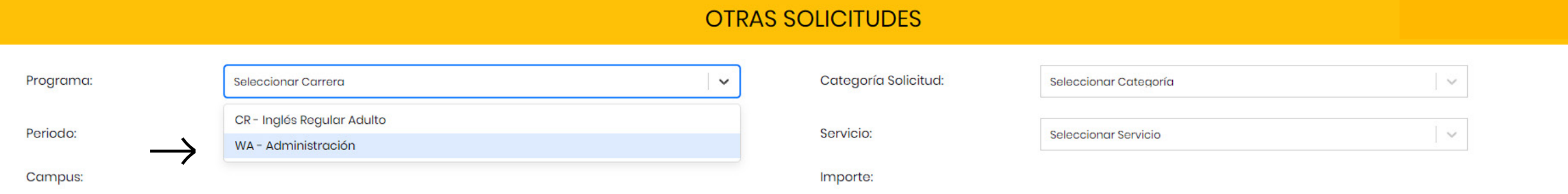

# **PASO 5:**

Elige el periodo **académico.**

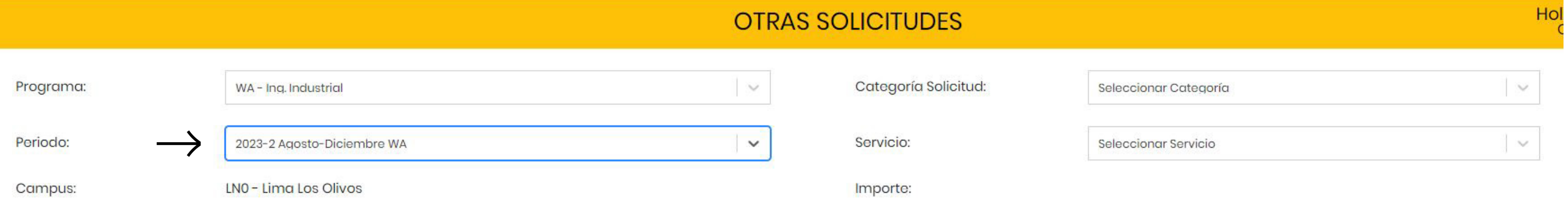

# **PASO 6:**

## **PASO 7:**

En la sección **Categoría Solicitud** encontrarás varias opciones. Selecciona la opción **TRÁMITES.**

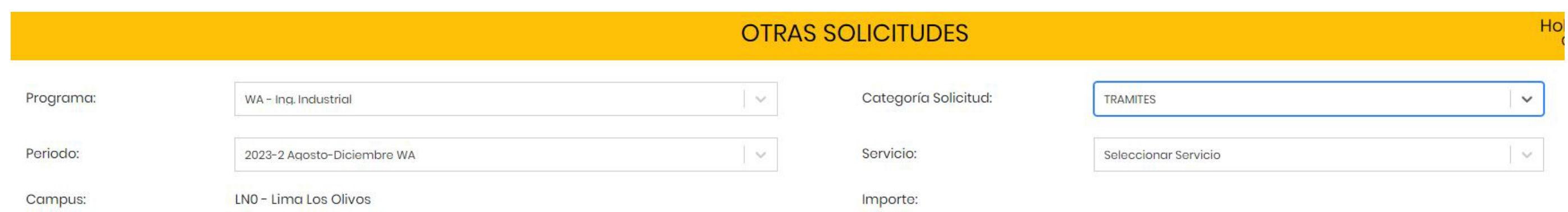

#### **PASO 8:**

En la sección **"Servicio"** selecciona la opción **Asignación de descuento por convenio corporativo.**

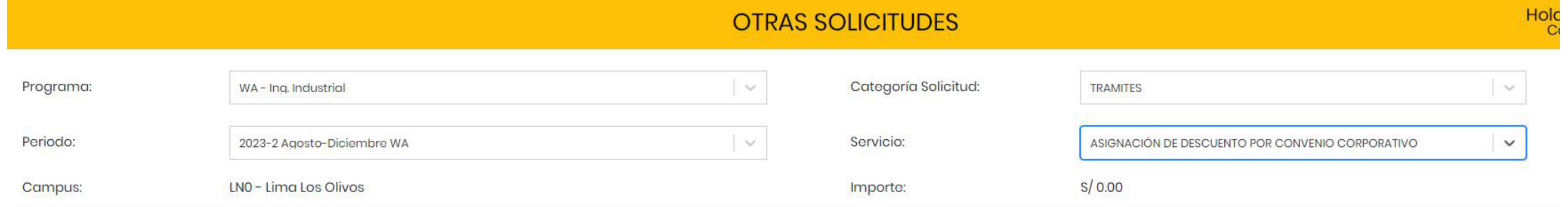

## **PASO 9:**

En la sección inferior verás la descripción del servicio y condiciones. Luego de leer todas las condiciones deberás hacer clic en **Continuar.**

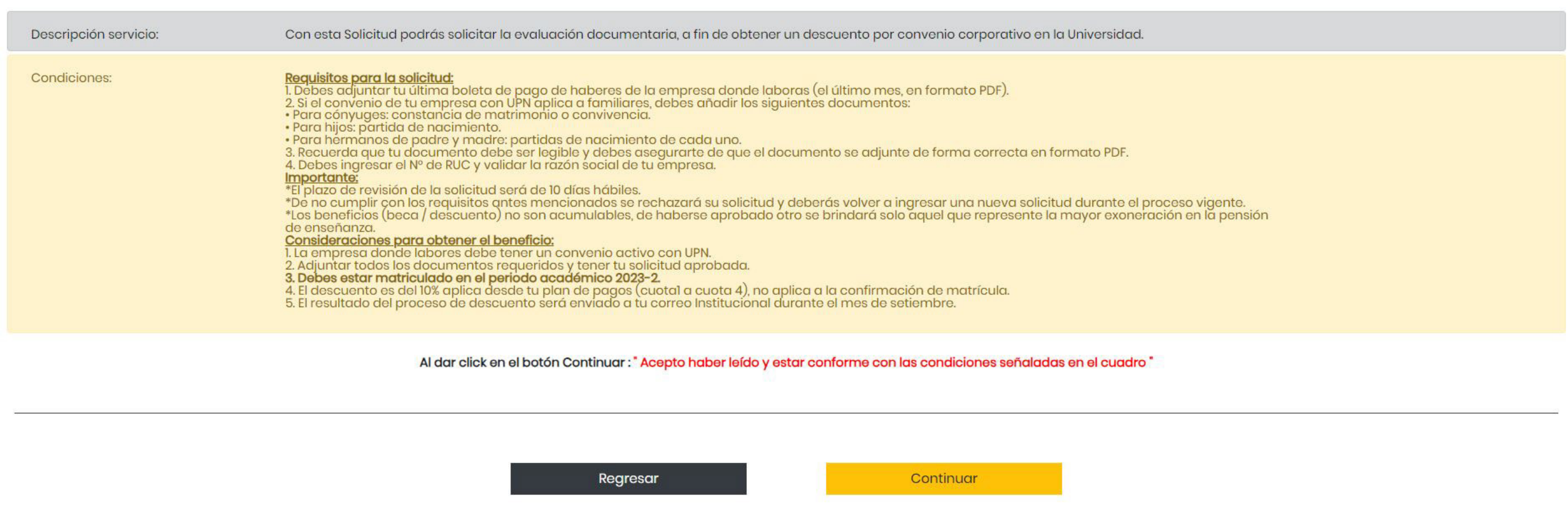

#### **PASO 10:**

Verifica que cumplas con todos los requisitos. Haz clic en **Continuar.**

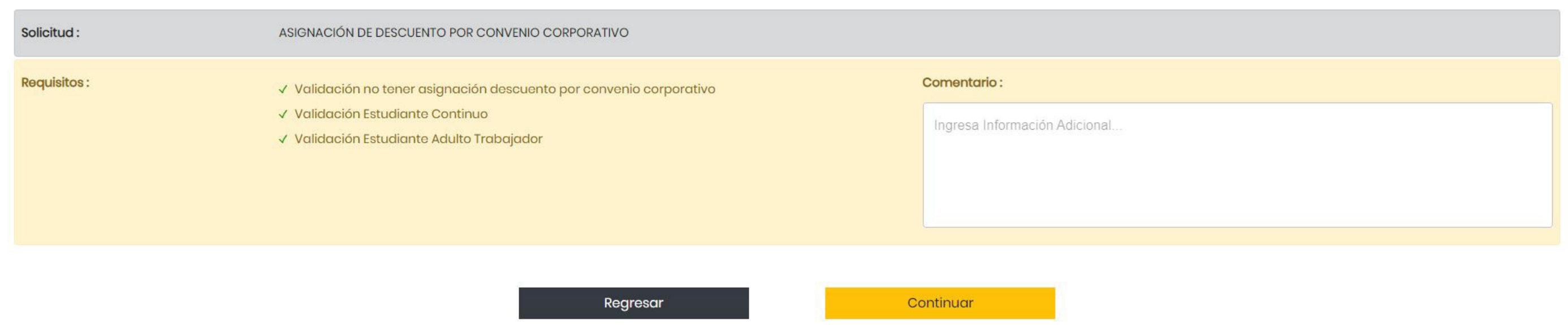

#### **PASO 11:**

Deberás responder la pregunta ingresando el RUC de tu empresa y hacer clic en **Enviar.**

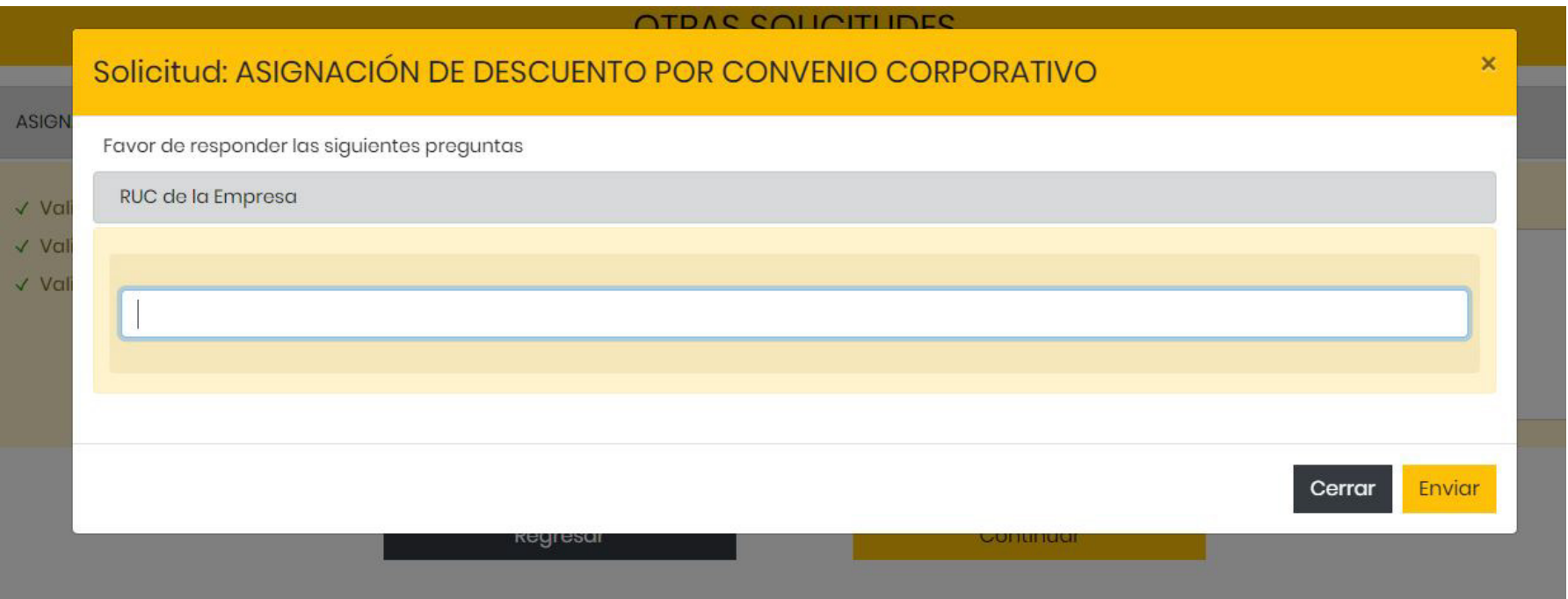

**Si eres un estudiante nuevo, reingreso o new reingreso, deberás realizar tu solicitud con el área de Admisión.**

#### **PASO 12:**

Una vez ingresado el RUC de tu empresa, debes validar la información y hacer clic en Continuar.

Si en caso te equivocaste en algún dígito, debes dar clic en cancelar y corregir el número ingresado.

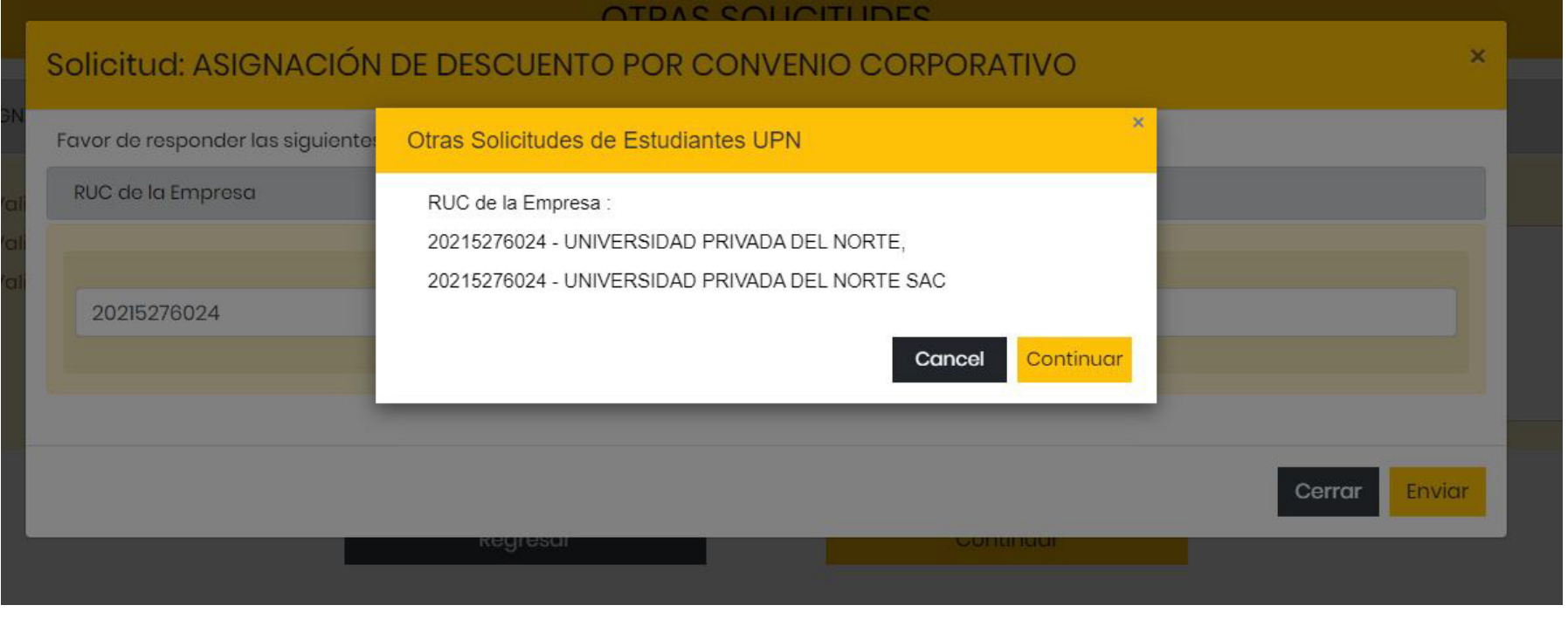

#### **PASO 13:**

Debes hacer clic en Cargar y adjuntar en un solo archivo en formato PDF todos los documentos solicitados.

#### **Recuerda:**

• Última boleta de pago de haberes.

#### **Solo para convenios con extensión a familiares:**

- Para cónyuges: Constancia de matrimonio o convivencia
- Para hijos: Partida de nacimiento
- Para hermanos de padre y madre: Partidas de nacimiento

#### **Haz clic en Enviar**.

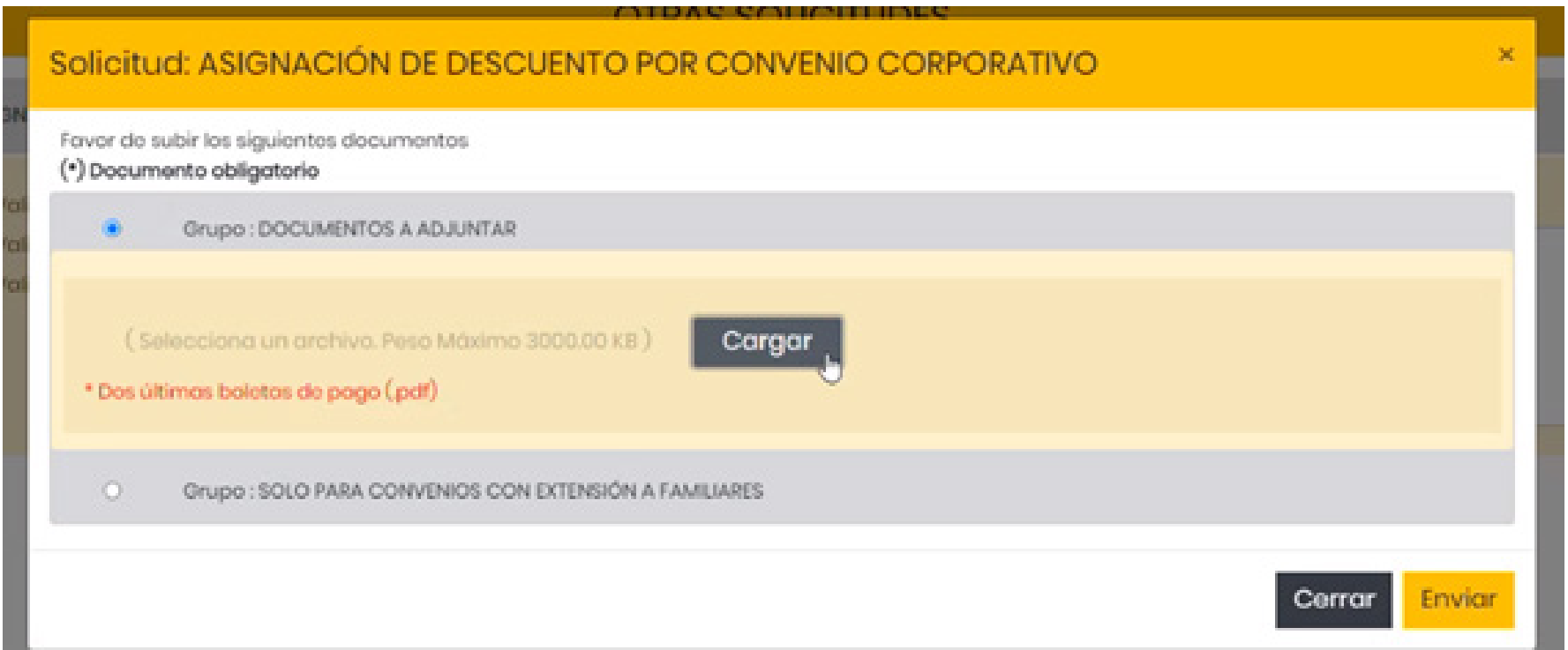

#### **PASO 14:**

Te aparecerá un mensaje de confirmación junto con el código de tu solicitud, asimismo te llegará un email a tu correo institucional.

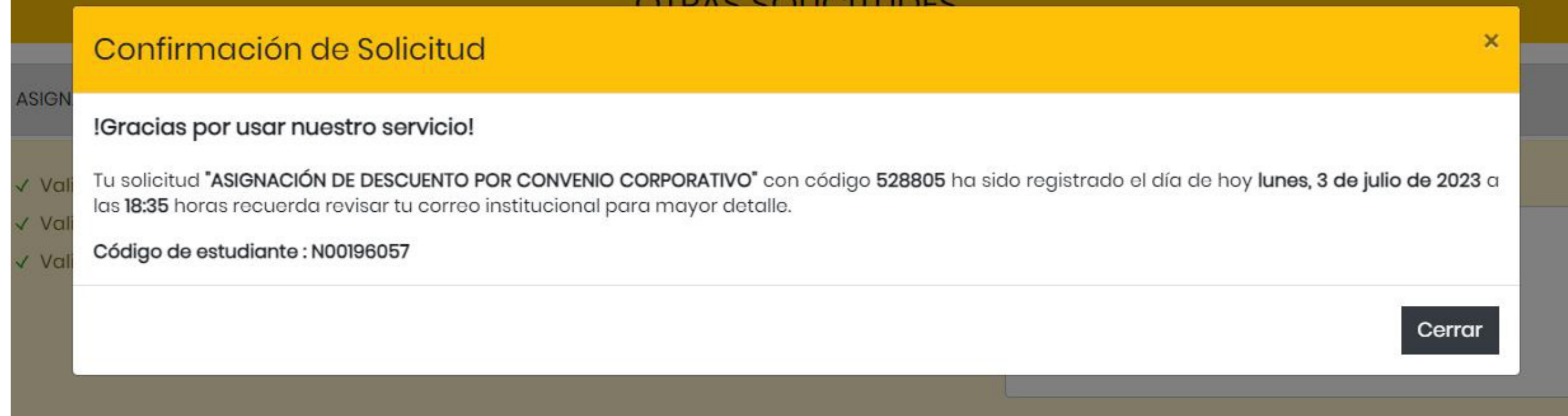

#### **PASO 15:**

Podrás realizar el seguimiento de su solicitud verificando el estado. Si es Aprobado, es que cumpliste con la evaluación documentaria, si es Rechazado, podrás ingresar nuevamente tu trámite subsanando la observación.

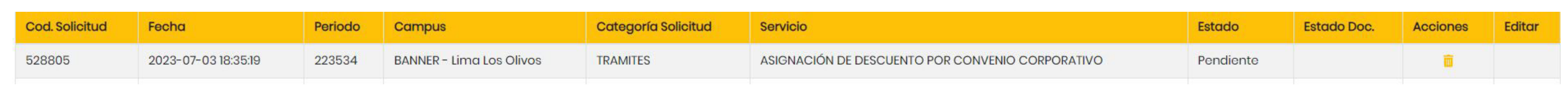